# **The geneXplain platform**

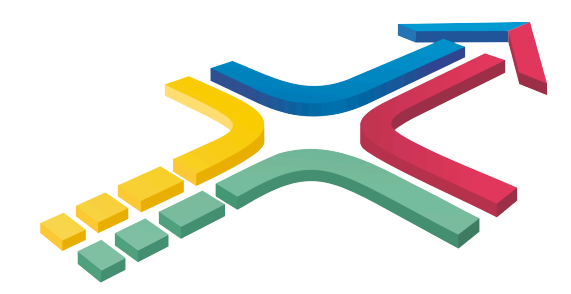

# **Workshop SW2: Pathway Analysis in Transcriptomics, Proteomics and Metabolomics Saturday, March 17, 2012**

geneXplain GmbH Am Exer 10b D-38302 Wolfenbüttel Germany

E-mail: olga.kel-margoulis@genexplain.com,

alexander.kel@genexplain.com

URL: http://www.genexplain.com

# **1. Launch pre-defined workflow "Find master regulators in networks (GeneWays)"**

## **1.1. Run workflow**

This workflow helps searching for master reglators in a network. Master regulators are common nodes
upstream
of
the
molecules
encoded
by
a
given
set
of
genes.
They
can
be
considered
as biomarkers
or
as
potential
drug
targets.

Open
the
form
to
start
the
workflow.

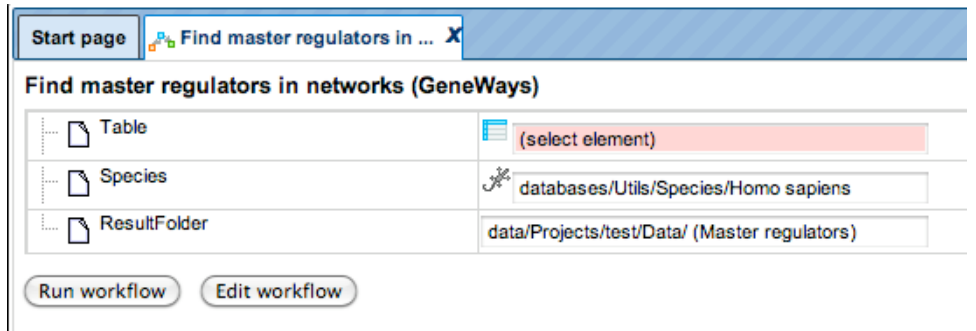

Select the input file as a gene table ( $\rightarrow$ ) or protein table ( $\rightarrow$ ) which may contain any common identifiers (Refseq, UniProt, etc), and select the corresponding species. In the field "ResultFolder" specify the path where the resulting folder will be located.

With a click over the default path, a new window will appear; select the location and press "ok".

Then "Run" workflow.

While the workflow is running, observe the progress in the Operations Field under the tab "Overview". On the workflow diagram, you can see what steps are already completed, and where the process is now.

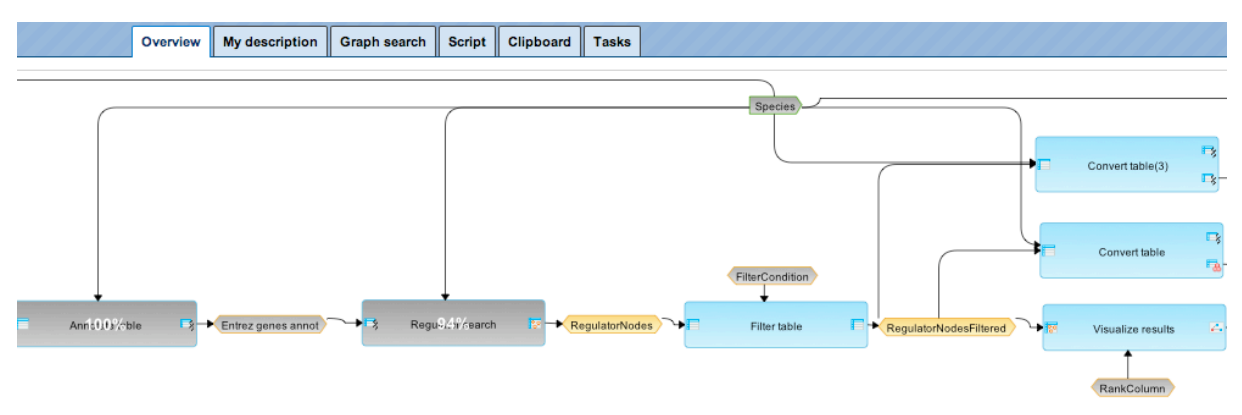

When the workflow is completed, the output is stored in a newly generated folder, which contains several files:

Find Master regulators, UpReg Ensembl genes Ex Entrez genes annot Filtered regulator genes annot Filtered regulator proteins Regulators Upstream 4 Regulators Upstream 4 filtered Fop 3 regulators, ang Fop 3 regulators, cd44 Fop 3 regulators, tbp

## **1.2. Have a look into the resulting files**

The table *Entrez genes annot* ( $\rightarrow$ ) corresponds to your input table converted from the input type of identifiers into the Entrez Gene\_IDs identifiers and annotated with gene symbols and gene descriptions.

The table *Regulators upstream 4* ( $\frac{123}{12}$ ) is the resulting list of the master regulator molecules at 4 steps upstream of the input molecules. Each master regulator molecule is characterized by Score, Z-score and FDR. The number of the molecules from the input set that can be reached from the master regulator is shown in the column **Reached from set**. Total number of the molecules that can be reached from the master regulator in the network, without regard to the input list, is shown in the column **Reachable total**. Having this table open in the Work space you can find additional options available, specific for this kind of table. You can visualize network of the selected master regulators

 $(\frac{1}{2})$ , save network as a list of genes in the Tree  $(\frac{1}{2})$ , or save hits of this network as a list of genes in the Tree  $(\mathbb{F}_2)$ .

The tables *Filtered regulator genes annot* (**199**) and *Filtered regulator proteins* (**199**) result from the table *Regulators upstream 4* ( $\frac{1}{100}$ ) upon filtering it by Z-score >1 and further conversion correspondingly into Ensemble genes or UniProt IDs.

Three diagrams *Top 3 regulators,...* ( $\frac{d^2}{dx}$ ) present network visualization for three top master regulators, upon sorting the table *Regulators upstream 4* ( $\frac{123}{122}$ ) by the column Score. If you are interested to visualize network for any other master regulator, you can do this manually and save a new diagram into the Tree.

#### **1.3. Layout networks of the master regulators**

By double click on the diagram "Top 3 regulators, ang" open this network diagram in the Work Space.

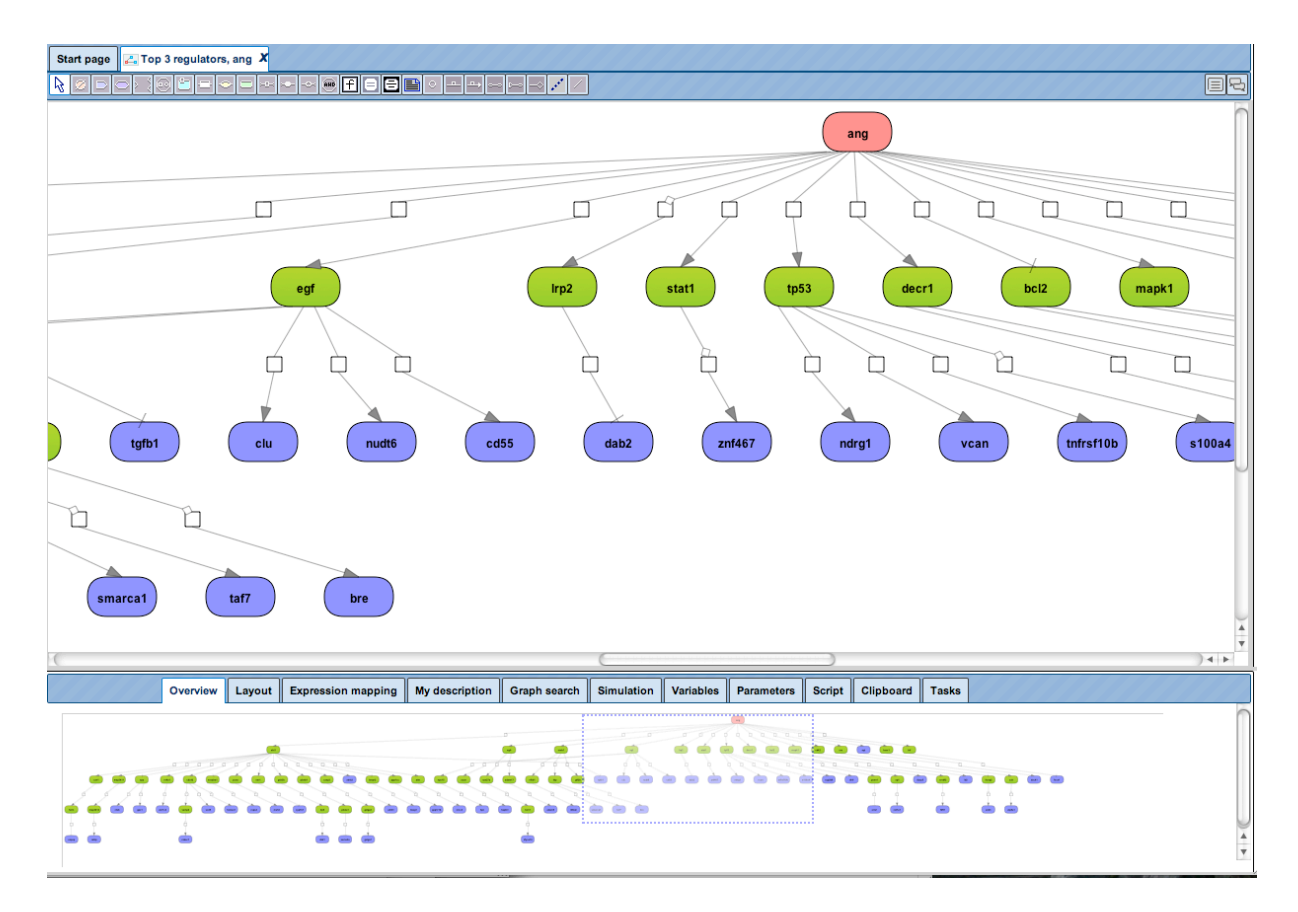

Master regulatory molecule is shown by red color; from genes/molecules we started from – by blue, and the connecting molecules added by the algorithm, are green. Here, all the underlining reactions are based on the GeneWays database.

GeneWays is a database about genes and their functional interactions. The underlying data have been retrieved from the original scientific literature by a sophisticated text mining system applied to more than 360,000 full text papers and of more than eight million publication abstracts [Iossifov I., Rodriguez-Esteban R., Mayzus I., Millen K.J., and Rzhetsky A. Looking at cerebellar malformations through text-mined interactomes of mice and humans. PLoS Comput Biol. 2009, 5:e1000559. PubMed PMID: 19893633].

By default, all network diagrams are shown in hierarchical layout, with the master regulatory molecule on top.

To change layout, open tab "Layout" in the Operations Field. When you have selected another layout type, press the "Prepare layout" button  $(\mathbb{D})$ , showing the new layout at the right of the same window in the Operation Field.

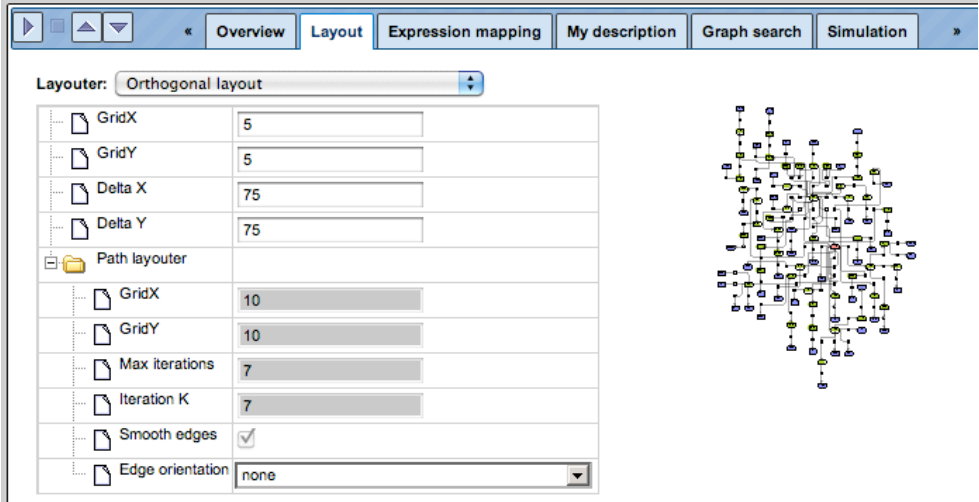

Now press "Apply layout" ( $\triangle$ ) button to transfer the new layout to the Work Space. Below an example of the same diagram in orthogonal layout is shown.

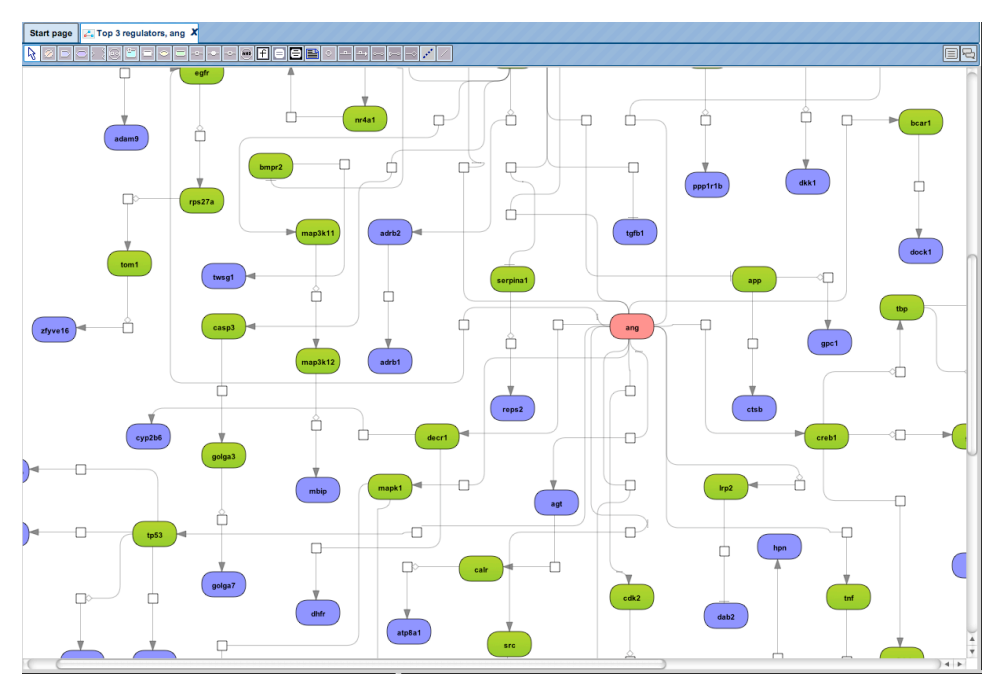

Next, transfer this diagram into force directed layout, and then return to the hierarchical vertical layout.

# **1.4. Extension of diagrams via the Graph Search functionality**

If you are interested to add more interactions to the molecule of interest onto this diagram, apply Graph Search option.

Select molecule of interest on the diagram opened in the Work Space, in this example TGFB1 is selected, and open the "Graph Search" tab in the Operations Field.

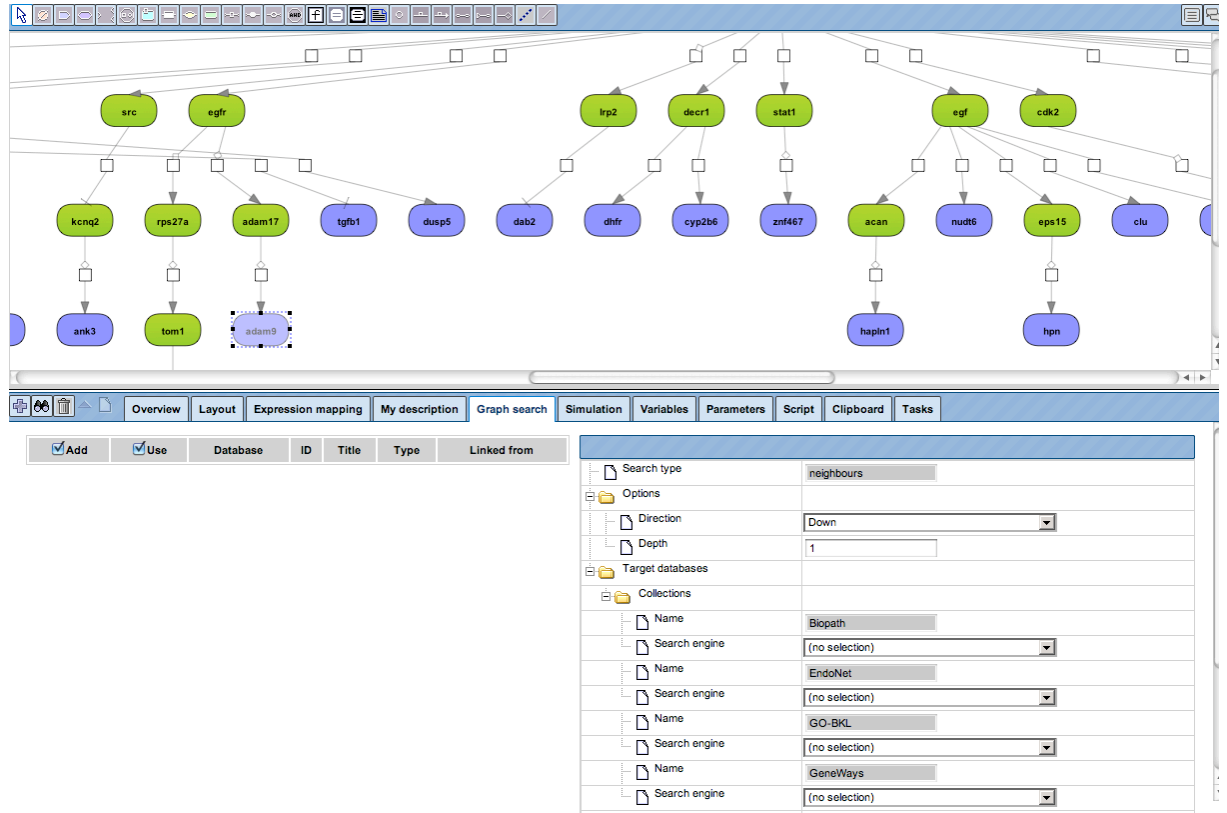

In the form for Graph Search, specify the search engine as "GeneWays search"

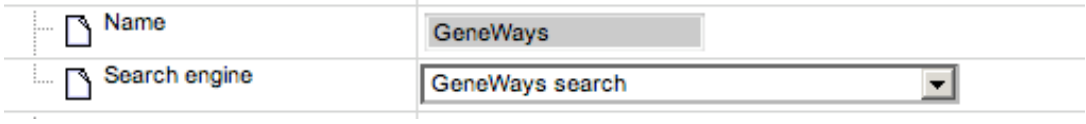

and press  $\boxed{\color{red}\oplus\color{black}}$  button to add the selected molecule to the elements pane.

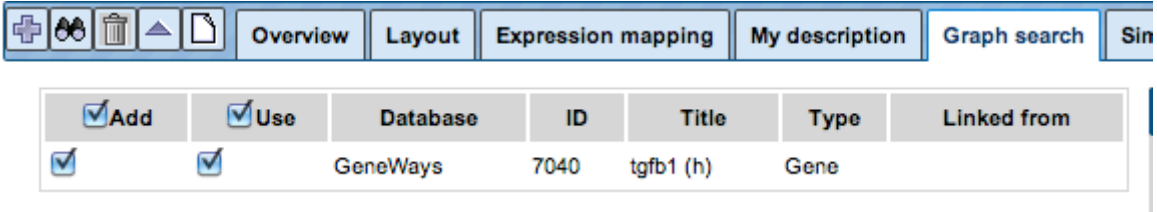

Apply the  $66$  buttom to start the search, and you will get the list of all interactions where this molecule is involved.

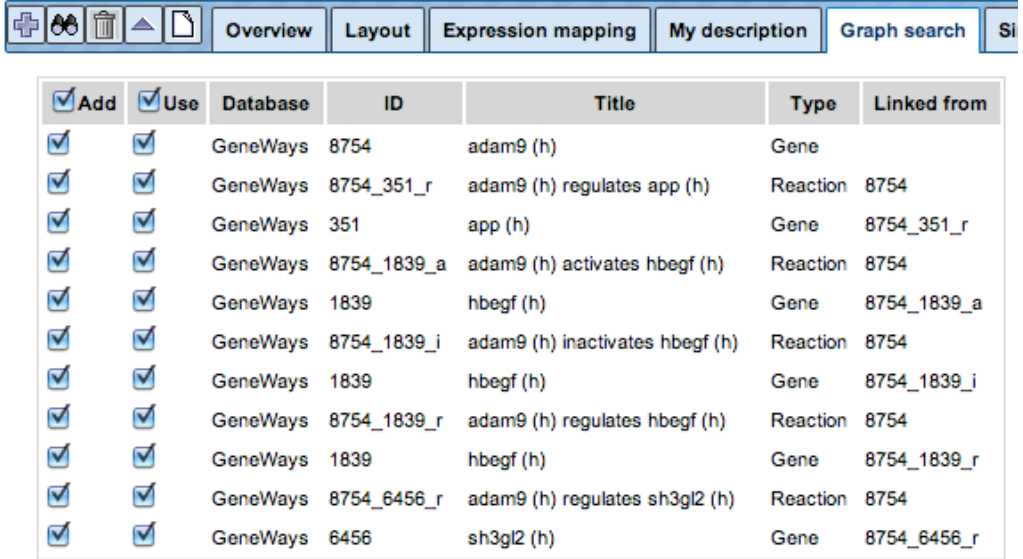

Now press the  $\triangleq$  button to add the search items to current diagram.

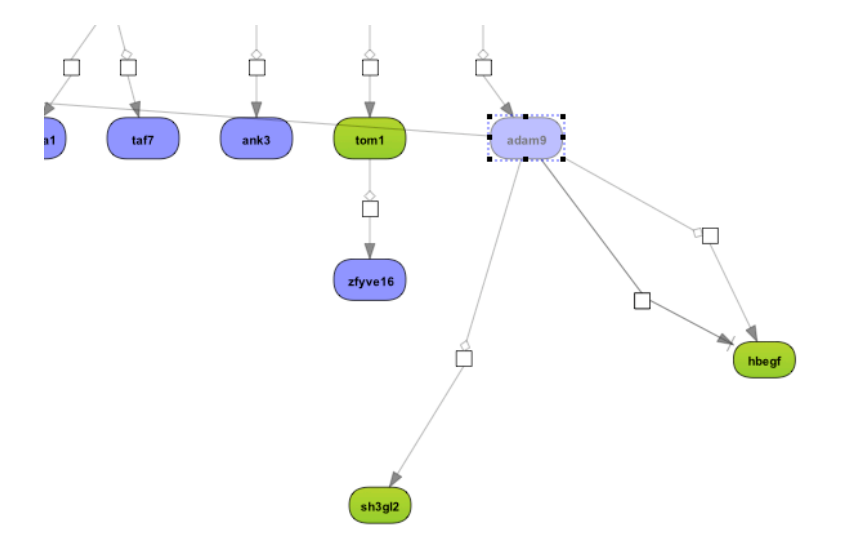

You can make a new layout to get a nice diagram view again.

# **1.5. Save updated diagram into the tree or export to your local computer**

Apply save as  $\Box$  button to save the diagram into your preferable location in the tree.

If you would like to export this diagram to your local computer, a number of formats are available. While a diagram is opened in the Work Space, press  $\hat{\mathbf{a}}$  (export) button, and a new window with a pull down menu will come up.

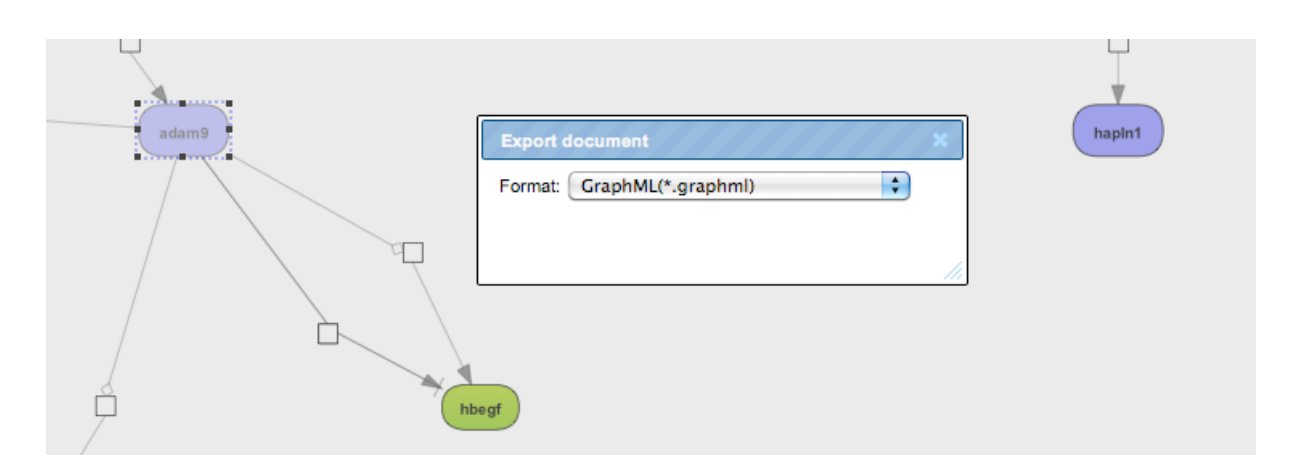

Have a look, what formats are available in the menu, and saved a diagram in the format you like.

# **1.6. Mapping expression data onto the diagram**

Open "Expression mapping" tab in the Operations Field.

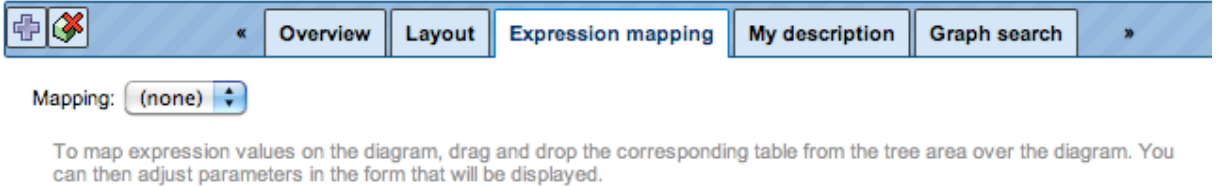

data/Projects/ABRF-2012/Data/Colon Cancer/Experiment normalized (MAS5) (Differentially expressed genes Affy)/Probes\_Scores and p-value UpDownReg Entrez genes

On the Figure below the file with expression data used is highlighted by blue in the tree area.

Drag and drop this file over the diagram, and the form will automatically appear in the "Expression mapping" tab which was empty before.

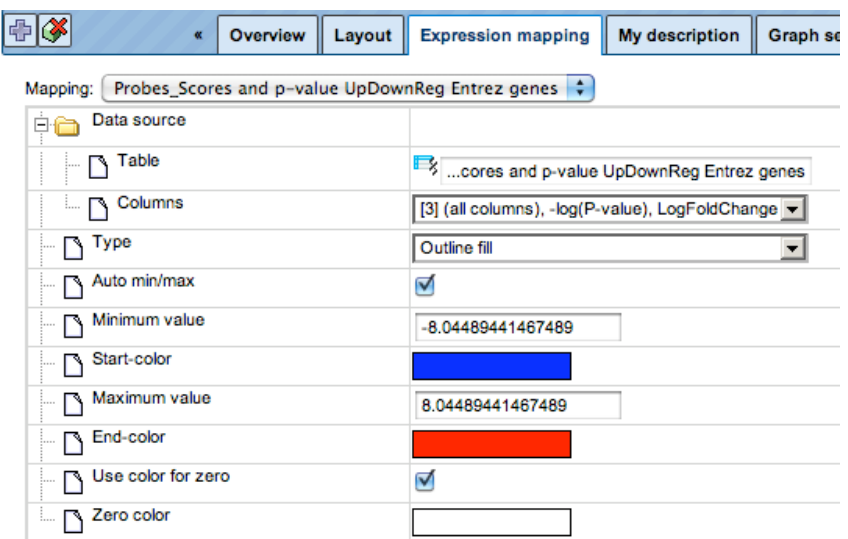

In this form, in the field "Table" the path to the table is inserted automatically.

In the next filed, "Columns", select the column whose expression values you would like to map, LogFoldChange. You can also adjust colors for upregulated and down-regulated genes as it is shown below.

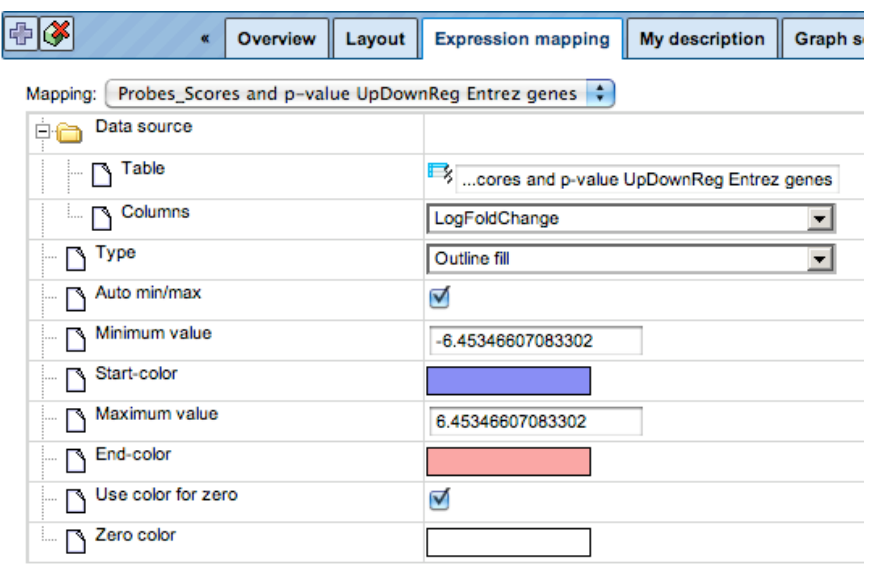

After pressing  $\left|\frac{\mathbb{B}}{2}\right|$  icon you can see the expression mapped. Differentially expressed molecules are highlighted by the colour layer on the diagram, which shown below on the Figure.

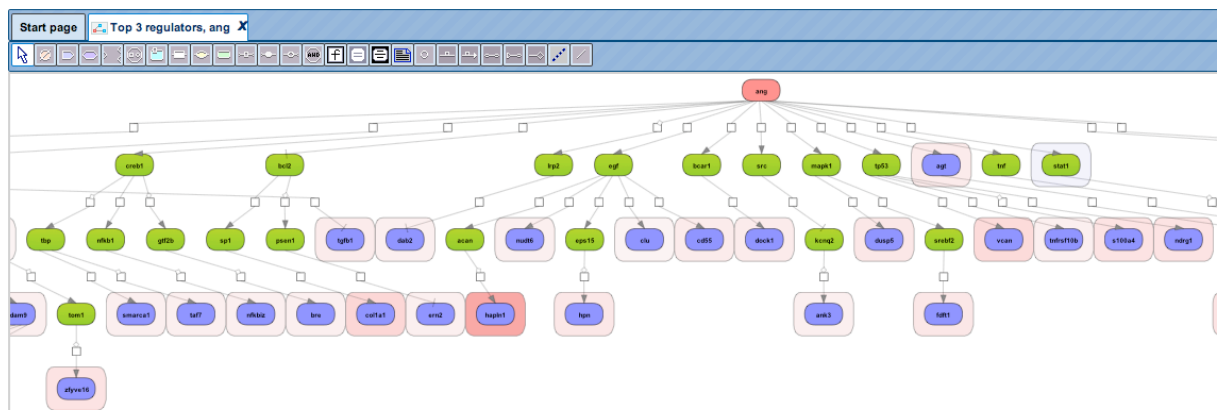

The expression values can be inferred by the gradation in colour. More intensive color corresponds to a bigger fold change value whereas the lighter shade corresponds to a smaller fold change value. In this example all the upregulated genes are shown with a colour gradient from white to red whereas down-regulated genes are shown in with a colour gradient from white to blue.

# **2. Launch pre-defined workflow "Mapping to ontologies"**

## **2.1. Run workflow**

All genes or proteins in the selected table can be mapped to GO categories, Reactome pathways, HumanCyc pathways, and TF classification. For example, you can use tables with upregulated or downregulated genes, or any table with genes or proteins as input into the workflow "Mapping to ontologies".

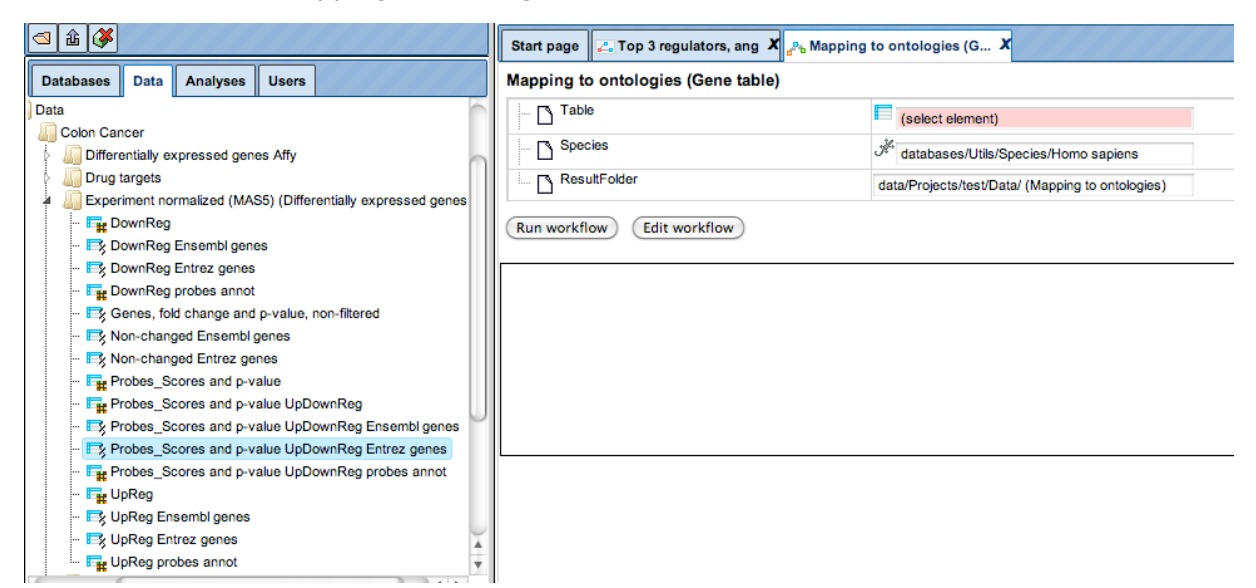

Select the input file is a gene table  $(\overline{\mathbb{B}})$  or protein table  $(\overline{\mathbb{B}})$  which may contain any common identifiers, and select the corresponding species. In the field "ResultFolder" specify the path where the resulting folder will be located.

With a click over the default path, a new window will appear; select the location and press "ok".

Then "Run" workflow.

While the workflow is running, observe the progress in the Operations Field under the tab "Overview". On the workflow diagram, you can see what steps are already completed, and where the process is now.

#### **2.2. Have a look into the resulting files**

When the workflow is completed, a new folder is formed and several files are deposited by the program:

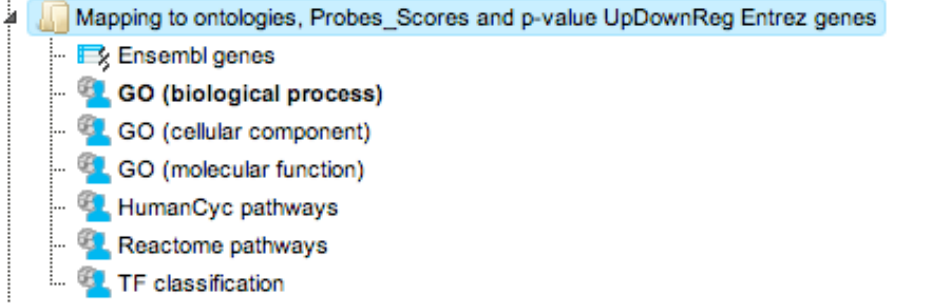

The results tables are automatically open in the Work Space and look like (e.g., *GO (biological process)*) may look like this:

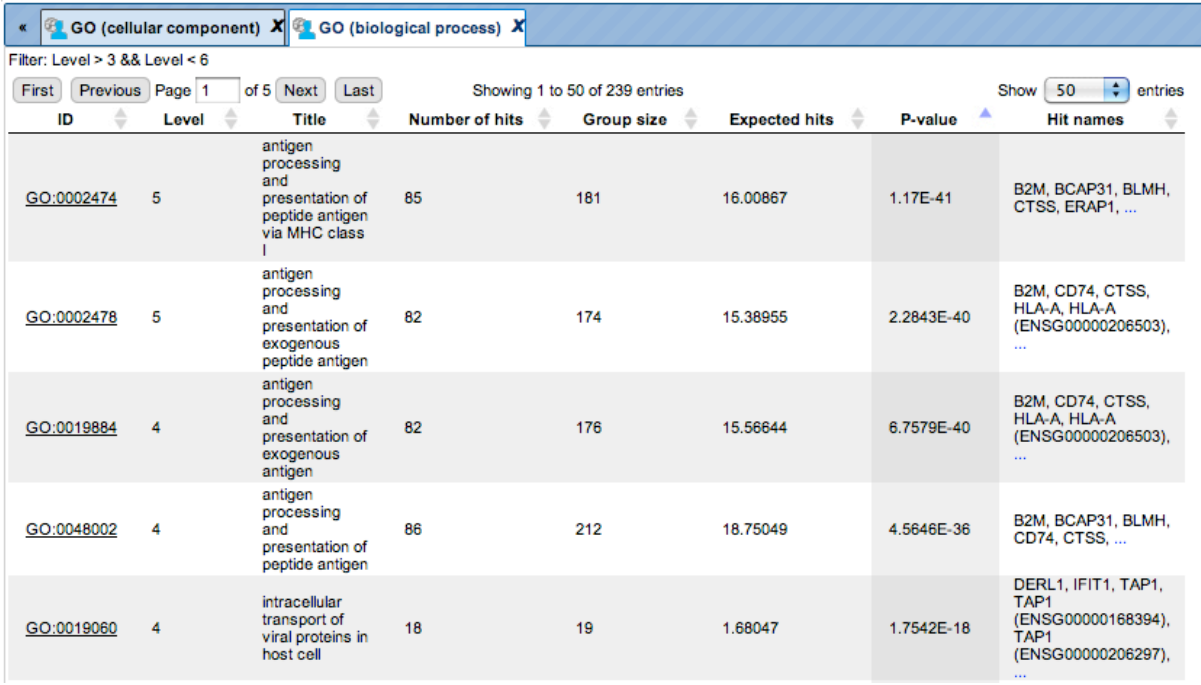

The ouput tabulates how many and which genes from your list ("hits") fall into which category, how many known genes are in this category, how many hits would have been expected by chance, and what is the P-value for the found number of hits being obtained by chance.

# **2.3. Further possible actions on the results**

Any table can be filtered by any field. Filtering conditions can be set up under the tab "Filters" in the Operations Field. Try to apply a filter.

Filtered table can be saved in the tree as a new table, with the icon  $\hat{\mathbf{m}}$  in the Operations Field. Save filtered table on your computer.

Genes/proteins falling into one category, can be saved as a new table in the tree. Choose a category of interest and save genes as a new table in the tree.